# RO Writer Smart eCat/IAP Online Ordering Setup Guide

Select 'Configuration' under Quick Launch.

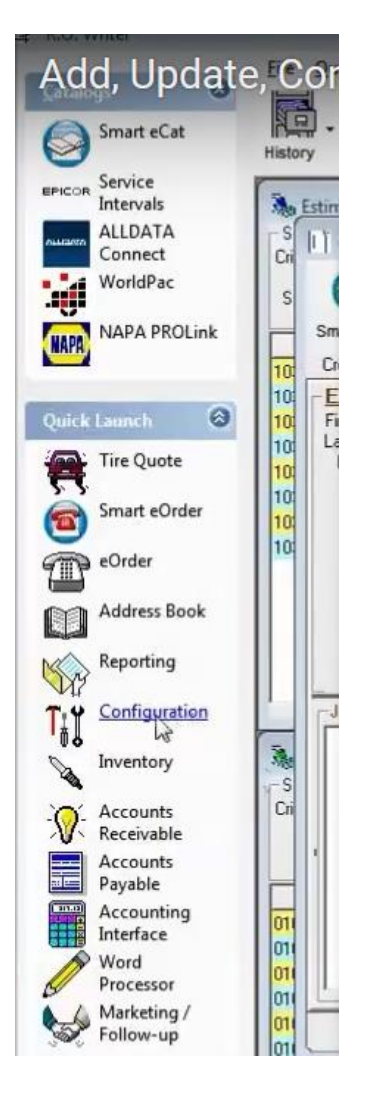

#### Select Configurations > Parts > Suppliers.

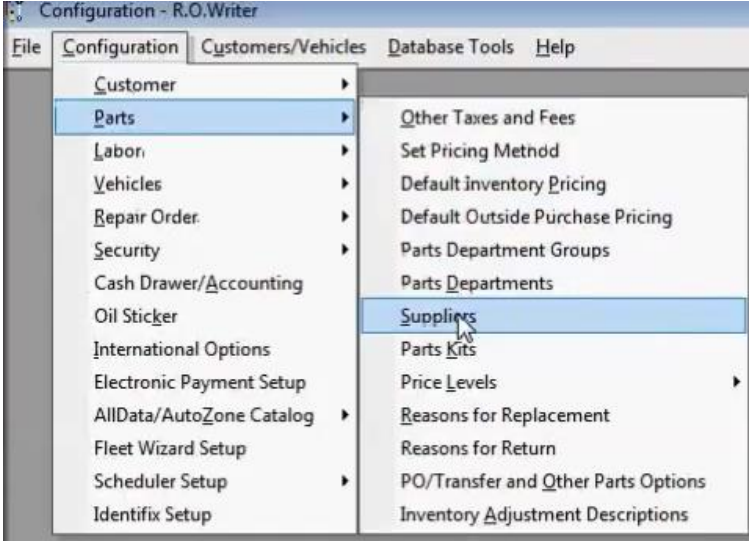

Enter Supplier Name and Code (code can be and 3 letters) example: FST

Hit Save > Select Supplier that you just saved from the 'Supplier' dropdown menu > Select Add under the 'Electronic Ordering Interfaces'.

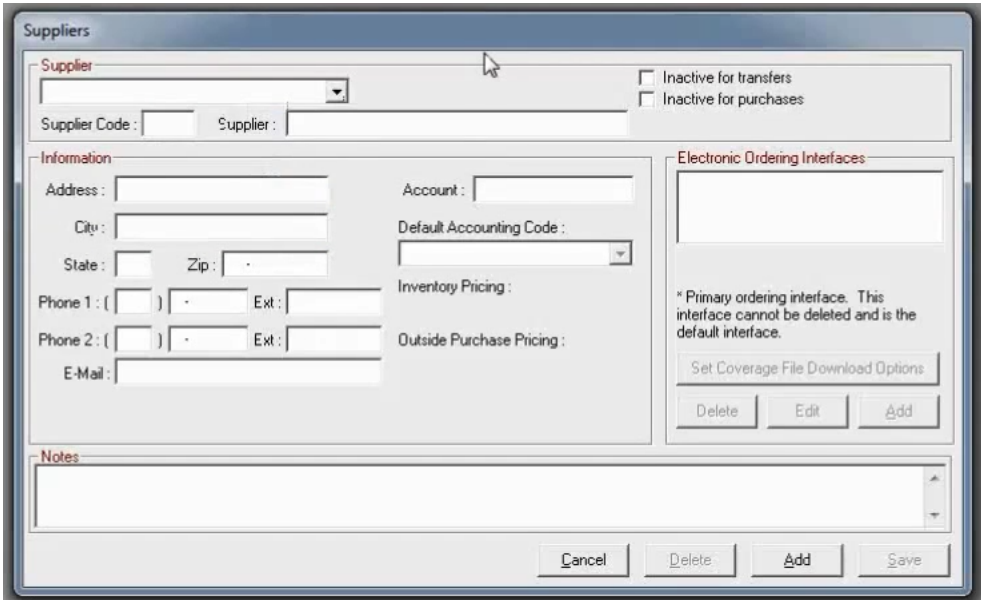

Select AConneX (also referred to as Activant or Epicor) as the Electronic Order Type. Check the Automatically Download Supplier Lines option. Enter your AConneX connection info (account ID and Seller ID) > Click on Create Trading Relationship > Select 'Save'. Now exit back to the main screen and perform a parts lookup to test and make sure that parts pricing and availability is coming through.

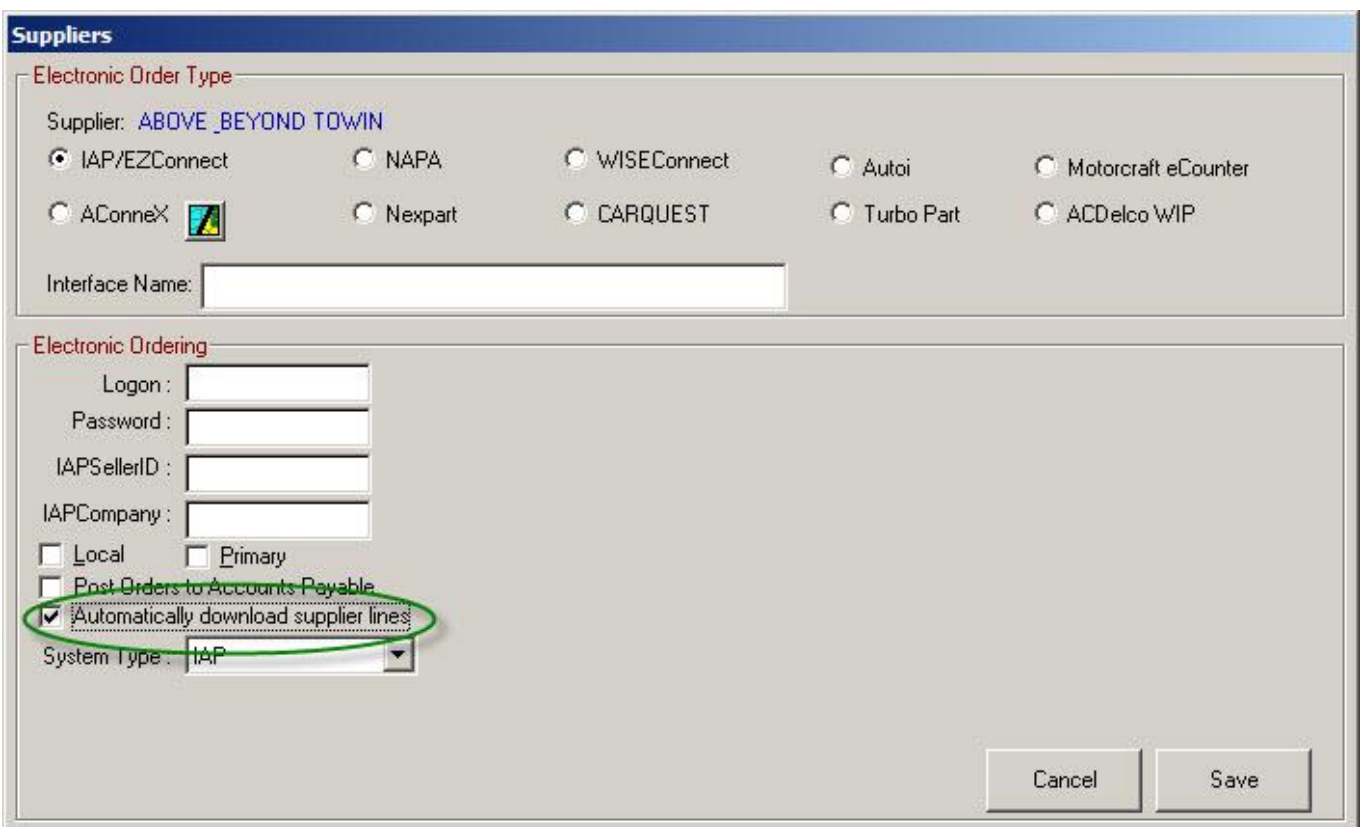

## **Troubleshooting**

If Fast Undercar is missing from the list of available Suppliers in smart eCat, go into Smart eCat > Configure, and there is an option in there to add/remove to the list of available suppliers.

### **ROWRITER SMART ECAT – HOW TO UPDATE CATALOG/COVERAGES**

### **To Update the Integrated Suppliers**

Complete these steps:

- 1. Open Smart eCat.
- 2. Click the Update Coverages toolbar button

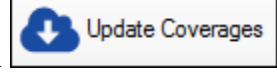

3. The coverages for your suppliers appear in a list on the Catalog tab.

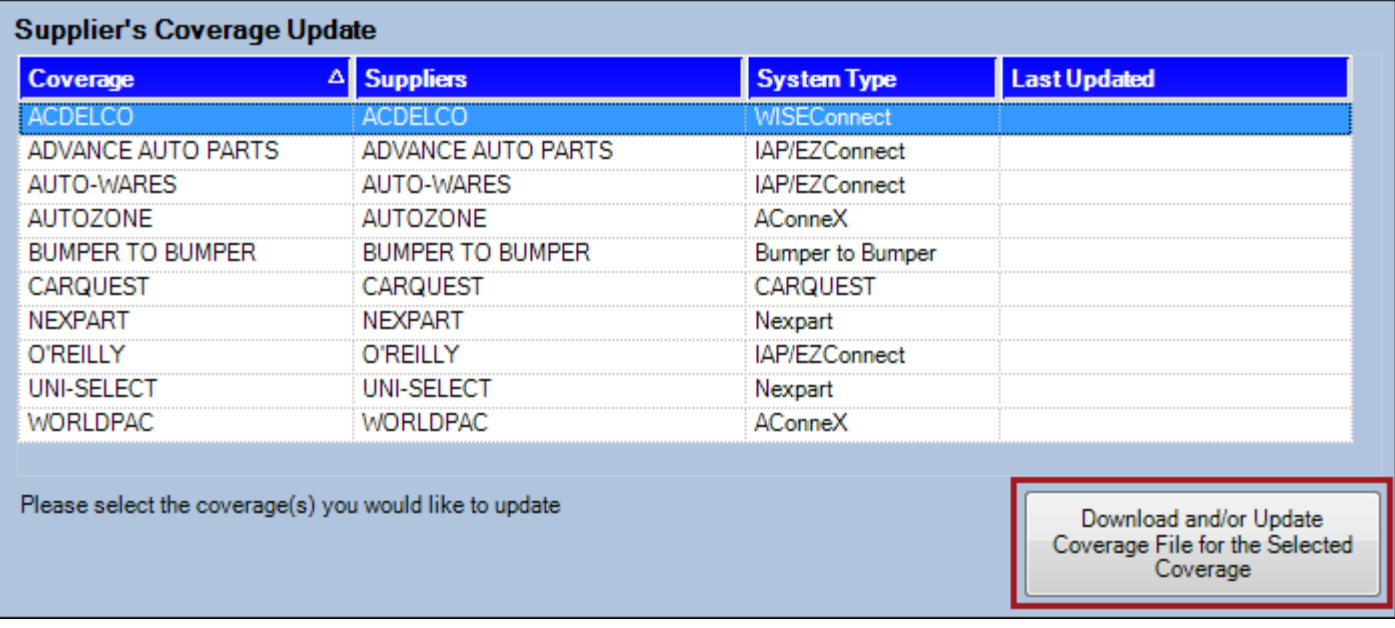

- 4. Select the supplier you wish to update and click the Download New Coverage File for the Selected Coverage button.
	- o If the supplier has Manufacturer Coverage List (MCL) download support, you receive the prompt that the coverage has been updated. Click OK.
	- o If the supplier does not have MCL download support, you receive the prompt that the selected coverage cannot be updated. Click OK.
- 5. When the coverage has been successfully updated, the Last Updated column displays the current date and time.